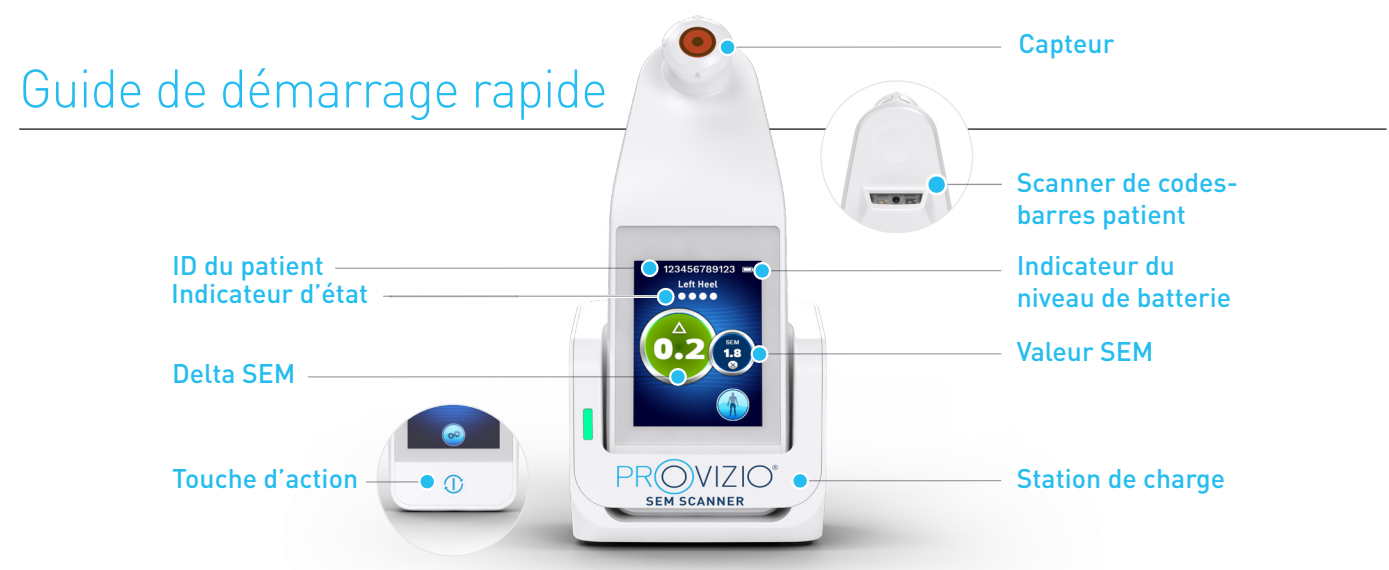

Figure 1 – SEM Scanner Provizio® et station de charge

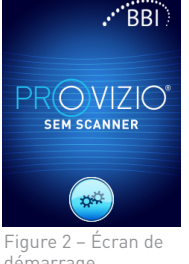

Allumez le SEM Scanner Provizio<sup>®</sup> en le retirant du centre de charge ou en appuyant sur la touche d'action jusqu'à ce que l'écran s'allume et que l'écran de démarrage s'affiche (figure 2). Ne touchez pas la tête du capteur (figure 1) pendant ce temps.

### démarrage

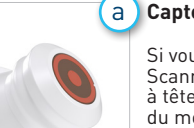

#### **Capteur à tête fixe intégré**

Si vous utilisez le SEM Scanner Provizio à capteur à tête fixe intégré, l'écran du mode de fonctionnement (figure 6) s'affiche après environ 4 secondes.

Figure 3 – Scanner à capteur à tête fixe intégré

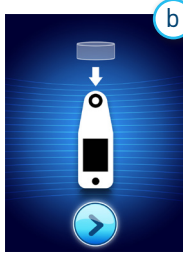

#### **usage unique** Si vous utilisez le SEM Scanner Provizio à capteur

**Scanner à capteur à** 

à usage unique, l'écran d'installation du capteur (figure 4) s'affiche après environ 4 secondes.

Figure 4 – Écran d'installation du capteur

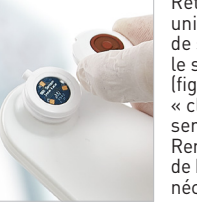

Retirez le capteur à usage unique SEM Scanner Provizio de son emballage et placezle sur la tête de capteur (figure 5). Vous entendrez un « clic » lorsque le capteur sera placé correctement. Remarque : chaque session de balayage d'un patient nécessite un nouveau capteur.

Figure 5 – Installation du capteur du SEM Scanner Provizio

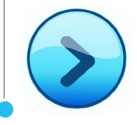

Appuyez sur la touche Écran suivant pour continuer ; le scanner teste l'installation du capteur, puis affiche l'écran du mode de fonctionnement (figure 6).

## 1 **DÉMARRAGE** 2 **MODE DE FONCTIONNEMENT**

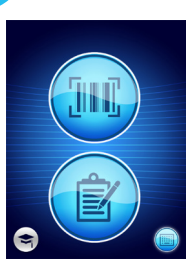

a

Sélectionnez l'une des quatre options disponibles (figure 6).

Figure 6 – Écran du mode de fonctionnement

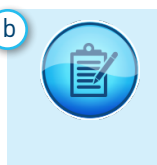

Appuyez sur la touche de cartographie manuelle pour exécuter le mode de fonctionnement manuel. Ce mode est utile lorsque le patient ne possède pas de bracelet à code-barres ou si le tableau de bord de la passerelle n'est pas installé sur votre réseau Wi-Fi.

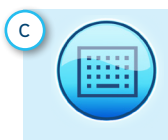

Appuyez sur la touche d'identification manuelle du patient dans le coin inférieur droit pour pouvoir saisir manuellement l'ID du patient à l'aide d'un clavier sur l'écran du scanner.

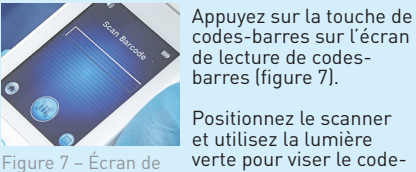

de lecture de codesbarres (figure 7).

Appuyez sur la touche de codes-barres pour exécuter le chargement complet des données. Utilisez ce mode si le patient possède un bracelet à code-barres et si le tableau de bord du portail du SEM Scanner Provizio est installé sur votre réseau Wi-Fi.

lecture de codesbarres

et utilisez la lumière barres patient avec le (figure 8).

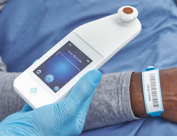

Figure 8 – Lecture d'un code-barres patient

Positionnez le scanner verte pour viser le codelecteur de codes-barres

Une fois que le scanner a identifié le codebarres, il émet une courte tonalité et l'écran de sélection de la partie du corps s'affiche (figure 9).

S'il n'est pas possible de lire le code-barres, appuyez sur la touche d'identification manuelle du patient (option c) dans le coin inférieur droit pour pouvoir saisir manuellement l'ID du patient.

d

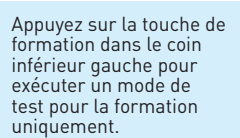

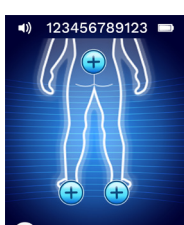

effectuée (a-d), le scanner passe automatiquement à l'écran de sélection de la partie du corps (figure 9).

Une fois la sélection

du corps

Figure 9 – Écran de sélection de la partie

# Guide de démarrage rapide

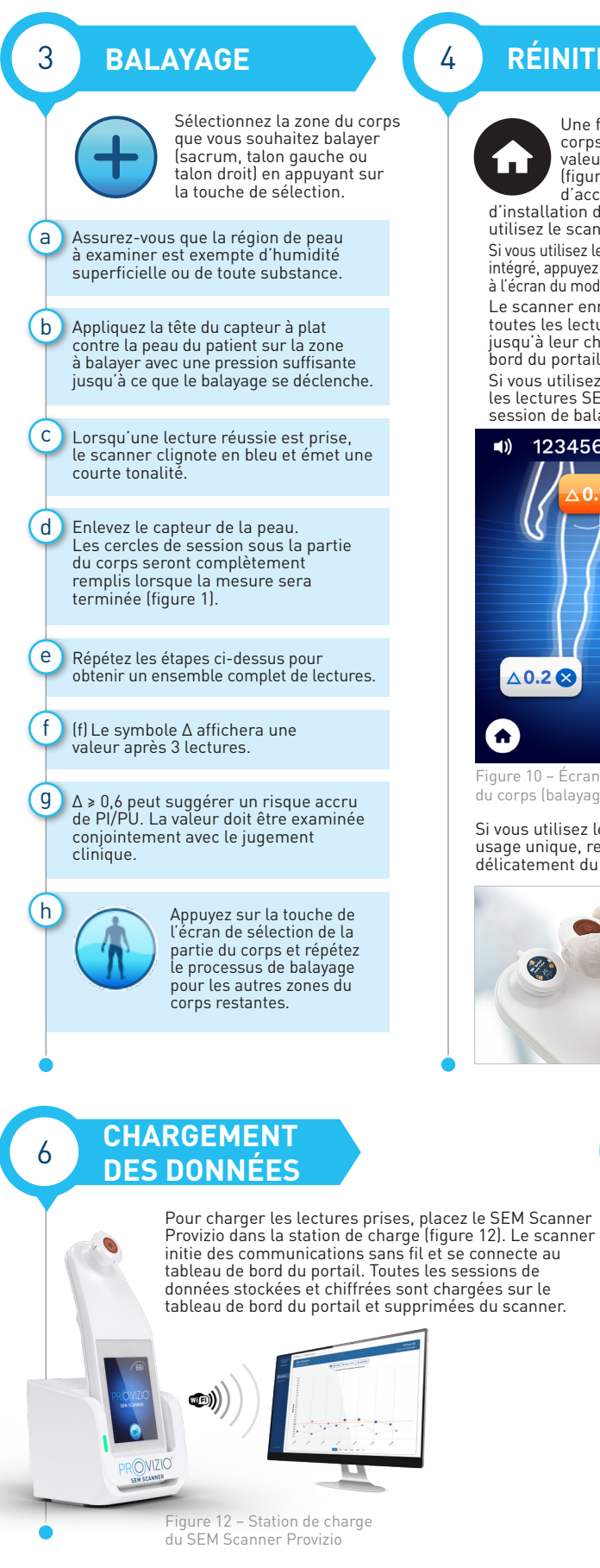

## 4 **RÉINITIALISATION**

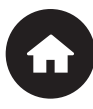

Une fois que toutes les parties du corps sont terminées et que les valeurs delta sont acceptables (figure 10), appuyez sur la touche

d'accueil pour revenir à l'écran d'installation du capteur (figure 4) si vous utilisez le scanner à capteur à usage unique. Si vous utilisez le scanner à capteur à tête fixe intégré, appuyez sur la touche d'accueil pour revenir à l'écran du mode de fonctionnement (figure 6).

Le scanner enregistrera et stockera ensuite toutes les lectures prises sous forme chiffrée jusqu'à leur chargement sur le tableau de bord du portail.

Si vous utilisez l'option de charge manuelle, les lectures SEM sont supprimées une fois la session de balayage terminée.

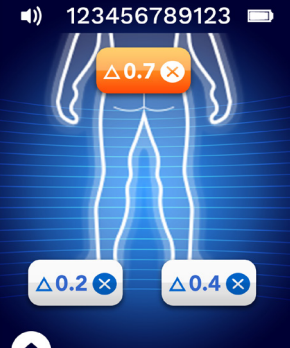

gure 10 – Écran de sélection de la partie du corps (balayages effectués)

Si vous utilisez le scanner à capteur à usage unique, retirez le capteur en le tirant délicatement du connecteur du capteur.

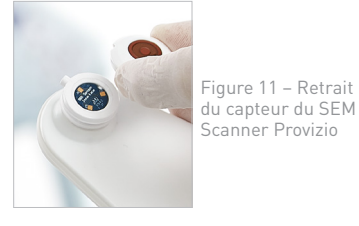

#### 7 **CHARGEMENT ET MISE HORS TENSION**

Pour charger le scanner, placez-le dans la station de charge (figure 12). Le voyant de la station de charge commencera à clignoter en vert. Lorsque l'appareil est dans la station de charge, l'écran tactile est désactivé et l'affichage indique l'état du chargement des données et le niveau de charge de la batterie (figure 13). Le scanner est complètement chargé lorsque cinq barres vertes sont allumées.

Figure 13 – Écran de charge

Pour éteindre le scanner, appuyez longuement sur la touche d'action.

#### 5 **NETTOYAGE**

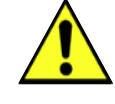

Nettoyez et désinfectez le SEM Scanner Provizio en suivant la procédure de nettoyage et de désinfection du manuel d'utilisation, disponible à l'adresse suivante :

https://sem-scanner.com/product/user-guides

Si vous utilisez le scanner à capteur à usage unique, installez un nouveau capteur si vous balayez un autre patient.